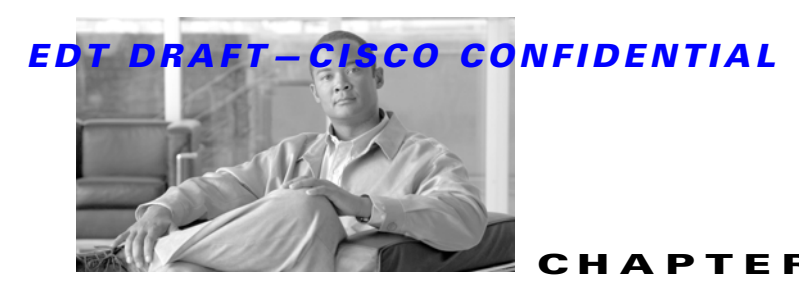

# **Using the Cisco IPICS Policy Engine**

The Cisco IPICS policy engine (hereafter referred to as policy engine) provides you with the ability to create and manage policies. A policy comprises one or more actions, which are discrete functions that perform when the policy executes. For example, you could create a policy that starts a VTG and invites designated users to join the VTG. Some policies can also include one or more triggers, which cause the policy to execute automatically and, optionally, to repeat according to a specified scheduled.

To enable the policy engine, you must install a Cisco IPICS license that includes a license for the policy engine and then restart the Cisco IPICS server. For more information about licenses, see the "Managing Licenses" section on page 2-119.

You perform the policy engine activities that are described in this chapter from the Policy Management drawer in the Cisco IPICS Administration Console. To access this drawer, log in to the Administration Console as described in the "Accessing the Administration Console" section on page 1-12, then choose the **Policy Management** drawer in the Policy Engine tab. Any Cisco IPICS user can access this drawer, but some activities that are available from this drawer require that you be assigned certain Cisco IPICS roles, as explained in the ["Policy Activities](#page-2-0)  [Available for Cisco IPICS Roles" section on page 7-3](#page-2-0).

Before you can perform many of the activities that are described in this chapter, you must configure the policy engine. For details, see Chapter 8, "Configuring and Managing the Cisco IPICS Policy Engine."

This chapter includes the following topics:

- [Policy Engine Overview, page 7-2](#page-1-0)
- [Policy Activities Available for Cisco IPICS Roles, page 7-3](#page-2-0)

**7**

- **•** [Understanding the Policies Window, page 7-4](#page-3-0)
- **•** [Adding a Policy, page 7-6](#page-5-0)
- **•** [Managing Actions for a Policy, page 7-8](#page-7-0)
- **•** [Managing Triggers for a Policy, page 7-19](#page-18-0)
- **•** [Associating Users with a Policy, page 7-23](#page-22-0)
- **•** [Activating a Policy Manually, page 7-24](#page-23-0)
- **•** [Deleting a Policy, page 7-25](#page-24-0)
- [Viewing Information about Executing or Executed Policies, page 7-26](#page-25-0)
- **•** [Viewing Information about Scheduled Policies, page 7-28](#page-27-0)
- [Re-Activating a Policy or an Action, page 7-29](#page-28-0)
- **•** [Using the Policy Engine Telephony User Interface, page 7-30](#page-29-0)

## <span id="page-1-0"></span>**Policy Engine Overview**

The policy engine enables the creation of policies, which specify actions that the system executes according to instructions that you provide. You can create an invitation policy that causes the telephony user interface (TUI) to call designated users and invite them to join a VTG or channel. You can also create a Multi-Purpose policy that activates designated VTGs, adds participants to a VTG, and contacts designated recipients according to notification instructions that you specify.

You can configure triggers to activate a Multi-Purpose policy according to a schedule that you specify. A trigger can be configured to activate a policy one time at a designated start date and time, or it can be configured to execute the policy repeatedly according to a designated schedule.

The policy engine includes the dial engine, which enables the TUI and its associated features. The TUI lets you use a touch-tone telephone to receive information from and provide instructions to the policy engine.

Calls arrive at the Cisco IPICS dial engine as SIP calls from the configured SIP provider and establish a unicast media connection to the Cisco IPICS server. When a caller joins a channel or VTG, the Cisco IPICS server configures a T1 resource on the RMS to allow for a multicast connection from the server to a dynamically allocated loopback. The loopback facilitates a multicast connection

between the Cisco IPICS server and the selected channel or VTG on the RMS. This connection is made one time per channel or VTG, regardless of how many dial in users select the channel or VTG. When the last dial in user that is connected to that channel or VTG drops, the resource is released in the RMS.

The dynamically allocated loopback uses a multicast address from the multicast address pool. The Cisco IPICS server sends the audio that it receives from the connected call to this address. In addition, the Cisco IPICS server listens for multicast media on the multicast address for the selected channel and sends that media to the connected call.

# <span id="page-2-0"></span>**Policy Activities Available for Cisco IPICS Roles**

[Table 7-1](#page-2-1) lists the Cisco IPICS roles that are required to perform various policy engine activities.

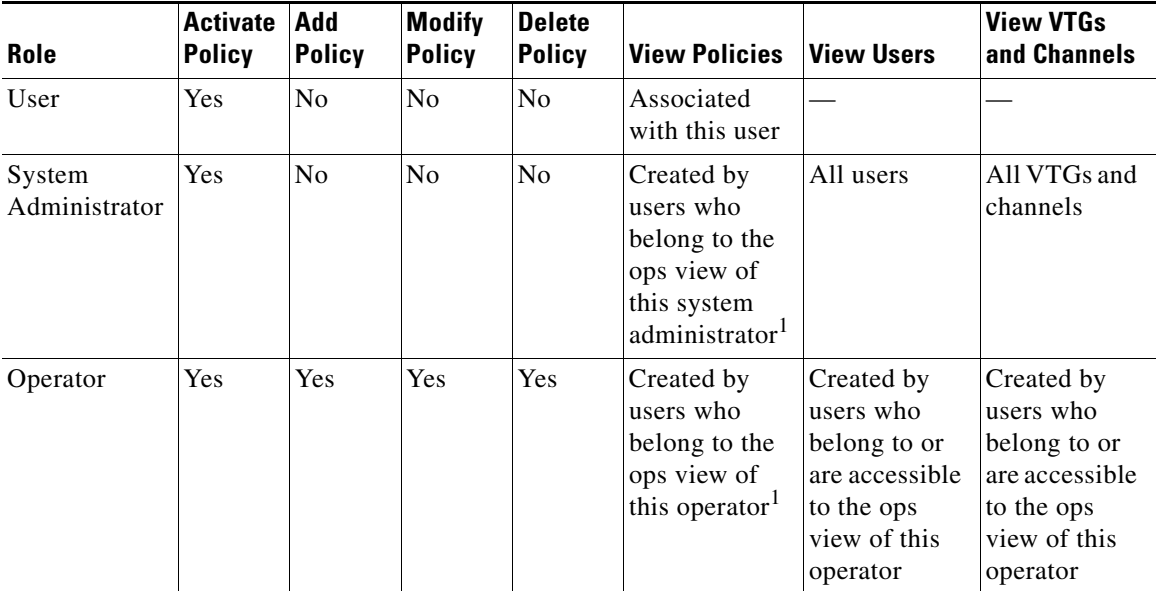

#### <span id="page-2-1"></span>*Table 7-1 Roles Required for Policy Activities*

L

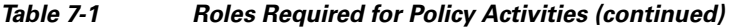

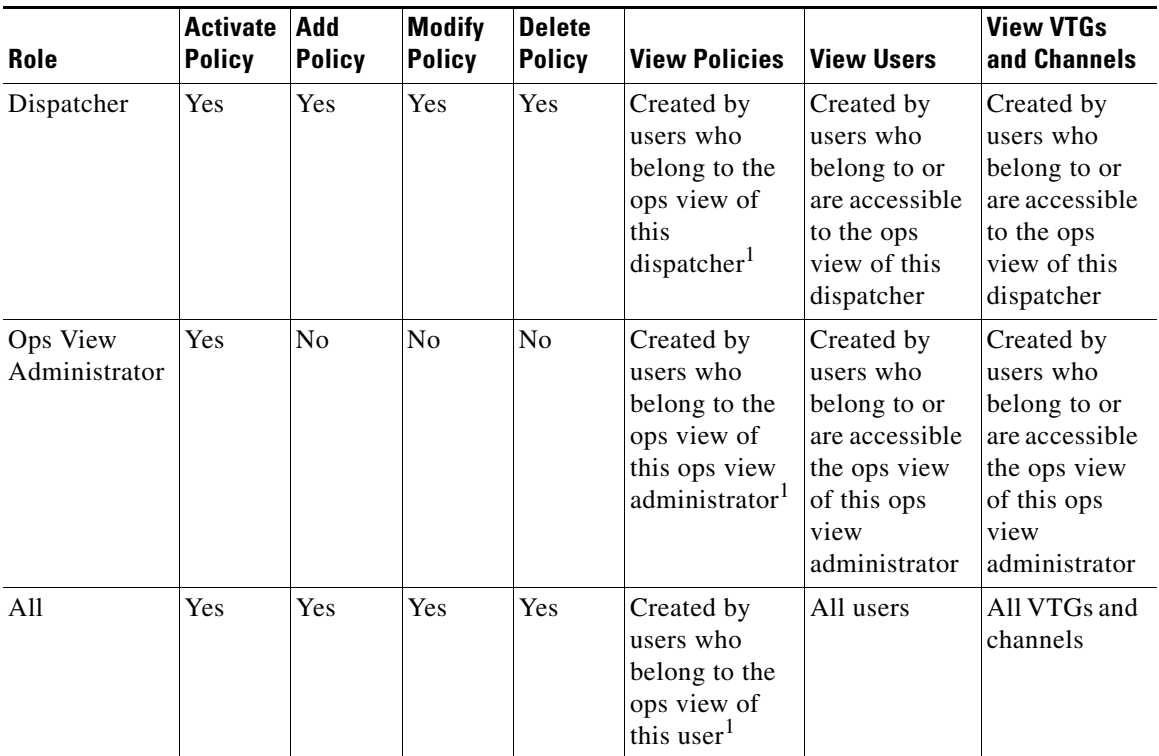

<span id="page-3-1"></span>1. If this user belongs to the system ops view, this user can view all policies.

# <span id="page-3-0"></span>**Understanding the Policies Window**

The Policies window lists information about each of the policies that you have configured in Cisco IPICS. It also provides you with the capability to perform several policy management functions.

To display the Policies window, access the Policy Management drawer and click **Policies**.

[Table 7-2](#page-4-0) describes the items in the Policies window.

<span id="page-4-0"></span>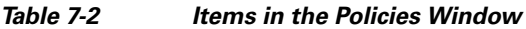

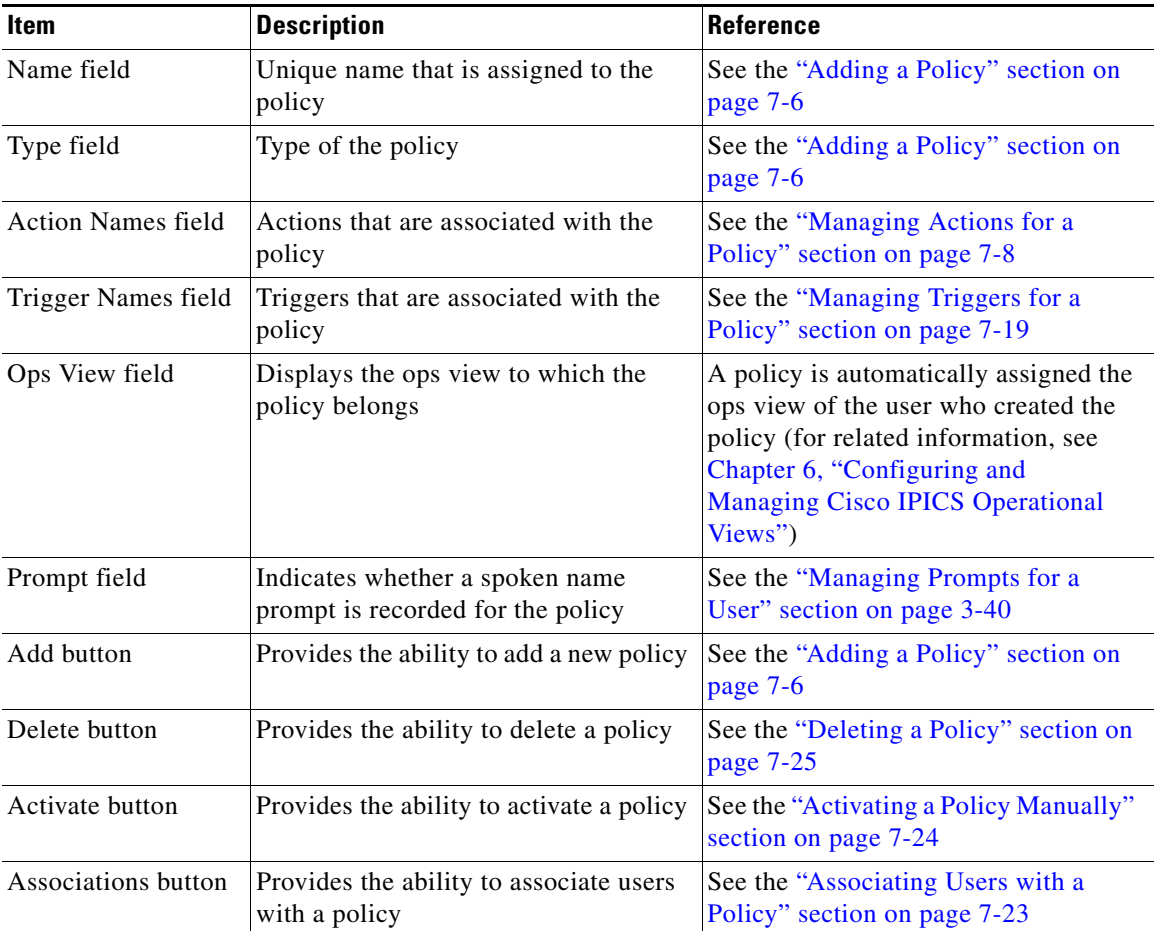

Only the operator, dispatcher, or all role users who belong to a certain ops view should add, edit, or delete policies that are associated with that ops view. If an operator or a dispatcher who belongs to the SYSTEM ops view modifies a policy that belongs to an ops view other than SYSTEM, it is possible to associate with the policy resources that are not accessible to the operators or dispatchers who are

associated with that ops view. This situation can cause inconsistencies when users view policies. Operators or dispatchers who belong to the SYSTEM ops view should add, edit, or delete policies for that ops view only.

# <span id="page-5-0"></span>**Adding a Policy**

A policy defines a set of actions that the system executes according to instructions that you provide in the policy. A policy can be either of these types:

- **•** Invitation—Policy activated only through the TUI that causes the TUI to call designated users and invite them to join a VTG or channel. You can invoke an invitation policy from the TUI breakout menu after you have joined a VTG or a channel. Users that the TUI calls are invited to join that VTG.
- **•** Multi-Purpose—Policy that performs any one of the following activities:
	- **–** Activates designated VTGs
	- **–** Adds participants to a VTG
	- **–** Executes a notification action. For more information, see the ["Understanding Notification Actions" section on page 7-9](#page-8-0).
	- **–** Provides the specified message to designated users by causing the TUI to call them according to the dial preferences that are configured as described in the "Managing Communications Preferences for a User" section on page 3-23

When you create a policy, make sure that your system has sufficient resources (multicast addresses and dial ports) to accommodate the associated VTGs when they execute. Cisco IPICS does not warn you that a policy that you define may over-commit system resources when it activates VTGs.

To add a policy, perform the following procedure:

#### **Procedure**

**Step 1** From the Policy Management drawer in the Cisco IPICS Administration Console, choose **Policies**.

The Policy Management window displays.

**Step 2** In the Policies area, click **Add**.

The New Policy window displays.

- **Step 3** In the **General** tab, take these actions:
	- **a.** In the Policy Name field, enter a unique name for the policy.

This entry is required. You might find it useful to name policies according to function, such as "Notify Emergency Team."

- **b.** In the Policy Description field, enter a description for this policy.
- **c.** From the Policy Type drop-down list, choose one of these types:
	- **–** Multi-Purpose—Creates a policy that activates designated VTGs, executes a notification action, adds participants to a VTG, or dials designated users based on dial preferences
	- **–** Invitation—Creates a policy that invites designated users to join a designated VTG or a channel
- **d.** Click **Save**.
- <span id="page-6-0"></span>**Step 4** Perform the tasks that are described in [Table 7-3,](#page-6-0) as needed.

You do not need to perform these tasks now. You can enter or update this information later.

#### *Table 7-3 Tasks for Adding a Policy*

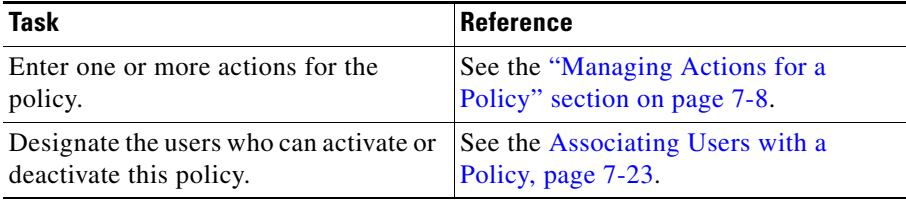

L

# <span id="page-7-0"></span>**Managing Actions for a Policy**

An action specifies the activity that a policy performs when it executes. The actions available for a policy depend on the policy type. Actions include the activities that are described in [Table 7-4](#page-7-1).

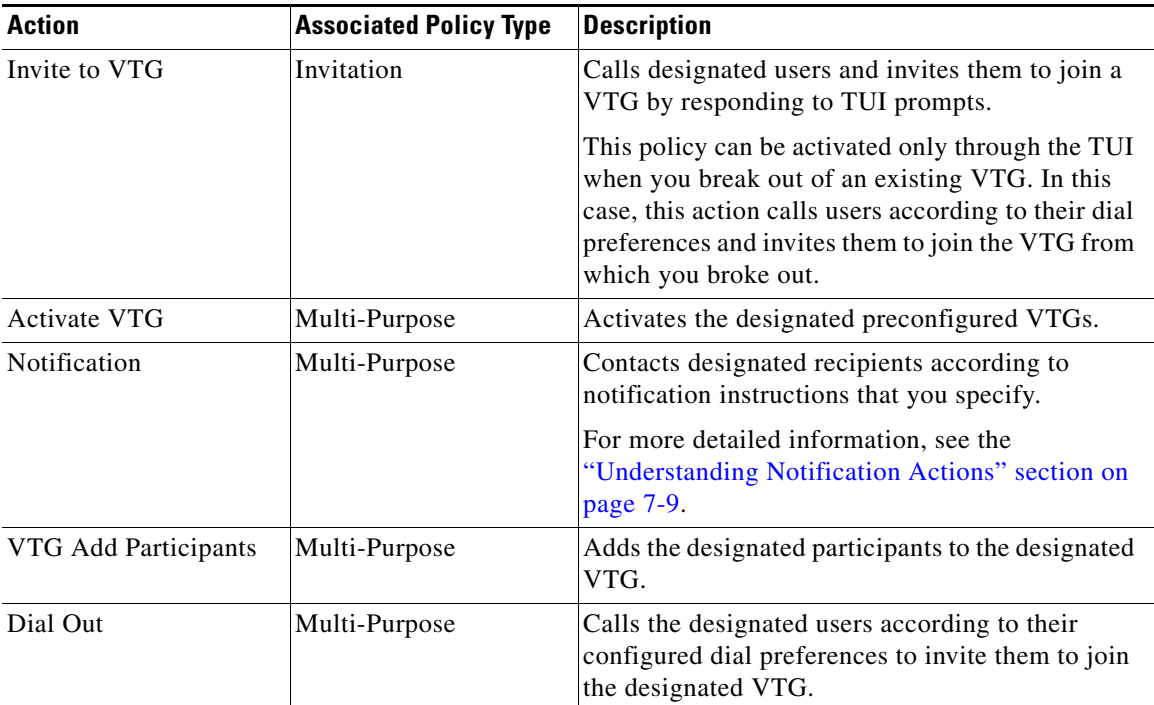

#### <span id="page-7-1"></span>*Table 7-4 Policy Actions*

A policy can have an unlimited number of actions. If a policy includes more than one action, the policy engine executes the actions in the order that they are listed in the Policies window.

You can add, update, or delete actions for any policy. The procedure that you perform to add or update an action depends on the type of policy.

Managing actions for a policy involves these activities:

- [Understanding Notification Actions, page 7-9](#page-8-0)
- **•** [Adding or Updating an Action for a Multi-Purpose Type Policy, page 7-11](#page-10-0)
- **•** [Adding or Updating an Action for an Invitation Type Policy, page 7-17](#page-16-0)
- **•** [Deleting an Action, page 7-18](#page-17-0)

## <span id="page-8-0"></span>**Understanding Notification Actions**

Notification actions cause Cisco IPICS to contact designated recipients and provide them with information that you specify. The policy engine notification actions that are described in this chapter can notify only recipients that are configured in Cisco IPICS. To create notifications for users who are not registered to Cisco IPICS, see Appendix B, "Using Cisco IPICS for External Notifications."

This section describes the Email, IP Phone Text, Dial, Talk Group, and Dial Engine Script notification actions. For information about configuring these action types, see the ["Adding or Updating an Action for a Multi-Purpose Type Policy"](#page-10-0)  [section on page 7-11.](#page-10-0)

A policy can notify up to 50,000 Cisco IPICS users.

#### **Email Notification Action**

An Email notification action to the e-mail, SMS, and pager addresses that are configured as notification preferences for each user that you designate as a recipient. The policy engine can send a message that contains up to 1,000 characters. It truncates longer messages to 1,000 characters.

#### **IP Phone Text Notification Action**

An IP Phone Text notification action displays a designated message on supported Cisco Unified IP Phone models. The telephone numbers of each phone must be configured as a dial preference for the associated user.

This type of notification action requires that you configure parameters in the Cisco Unified Communications Manager Configuration for IP Phone Notifications area in the SIP Configuration menu. For instructions, see the "Configuring SIP" section on page 8-35.

#### **Dial Notification Action**

The policy engine executes a Dial notification action as follows:

- If the IP Phone Notifications parameters are configured in the IP Phone Notification Configuration window, the system checks whether each designated user has an associated Cisco Unified IP Phone configured in Cisco Unified Communications Manager. If a user does have an associated phone, the system plays the designated message on the speaker of the phone.
- **•** If IP Phone Notifications parameters are configured but a user does not have an associated Cisco Unified IP Phone, or if the phone of a user is busy, the system calls the user as specified in the dial preferences and plays the designated message.
- **•** If IP Phone Notifications parameters are not configured, the system calls the user as specified in the dial preferences and plays the designated message.

For information about configuring IP Phone Notifications parameters, see the "Managing Cisco Unified Communications Manager for IP Phone Notifications" section on page 8-37.

When you create a Dial notification action, you can specify a pre-recorded prompt or record a new prompt. A prompt should be no more than 90 seconds long.

If you use this action to contact Cisco Unified IP Phones, make sure that at least one multicast address is available in the multicast pool. For more detailed information, see the "Managing the Multicast Pool" section on page 2-95.

#### **Talk Group Notification Action**

A Talk Group notification action plays the selected prompt to all participants in the selected VTG.

When you create a Talk Group notification action, you can specify a pre-recorded prompt or record a new prompt. A prompt should be no more than 90 seconds long.

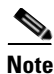

- **Note** When a Talk Group notification executes, the designated message is added to the multicast stream of the VTG. To inform users that a system message is being played, consider starting the message with a statement such as, "This is the Cisco IPICS administrator with an important recorded message."
	- **•** A VTG participant who is dialed in through the TUI and who has the floor does not hear the talk group notification message.

#### **Dial Engine Script Notification**

A Dial Engine Script notification action executes the designated dial engine script once for each designated recipient.

## <span id="page-10-0"></span>**Adding or Updating an Action for a Multi-Purpose Type Policy**

A Multi-Purpose type policy can activate a VTG, send notification messages to recipients, add participants to a VTG, or call users and invite them to a VTG.

To add or update actions for a Multi-Purpose type policy, perform the following procedure. If you update an action for a policy that is executing, that change takes affect after the policy execution completes.

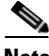

**Note** After you save a notification action, you cannot change the type of that action. Instead, you must delete the action and then add a new one.

#### **Procedure**

- **Step 1** From the Policy Management drawer in the Cisco IPICS Administration Console, choose **Policies**.
- **Step 2** In the Policies column, click the link for the policy for which you want to add an action.

**Step 3** Click the **Action** tab.

The Policies > *Policy Name* window displays a list of actions that have been created for this policy. The Action Type column displays the type of action and the Action Name column displays the name that was assigned to the corresponding action when it was created.

- **Step 4** Take either of these actions:
	- **•** To add a new action, choose one of these options from the **Add Action** drop-down list:
		- **–** Activate VTG—Activates the designated VTGs
		- **–** Notification—Sends the designated message to the designated recipients
		- **–** VTG Add Participants—Adds designated participants to the designated VTG
		- **–** Dial Out—Calls designated users to invite them to the designated VTG
	- **•** To view or update an existing action, click the link for the action in the Action Type column.

The New Action window displays. The areas and fields in this window vary depending on the action type that you choose.

**Step 5** In the Action Name field, enter a name for this action.

This entry is required. If a policy includes more than one action, each action name must be unique.

**Step 6** Follow the steps in [Table 7-5](#page-11-0) to enter additional information for the action type that you chose.

#### <span id="page-11-0"></span>*Table 7-5 Creating or Updating an Action for a Multi-Purpose Type Policy*

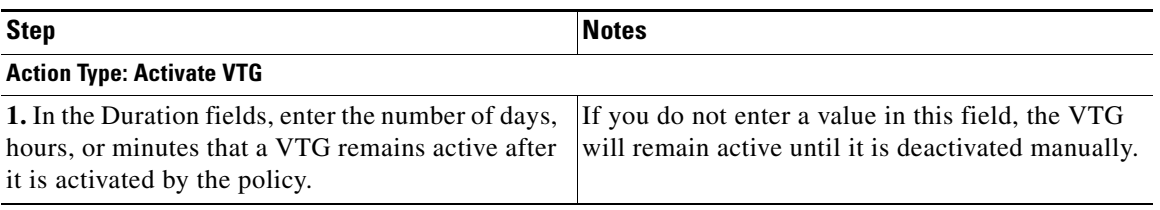

П

### *EDT DRAFT—CISCO CONFIDENTIAL*

#### *Table 7-5 Creating or Updating an Action for a Multi-Purpose Type Policy (continued)*

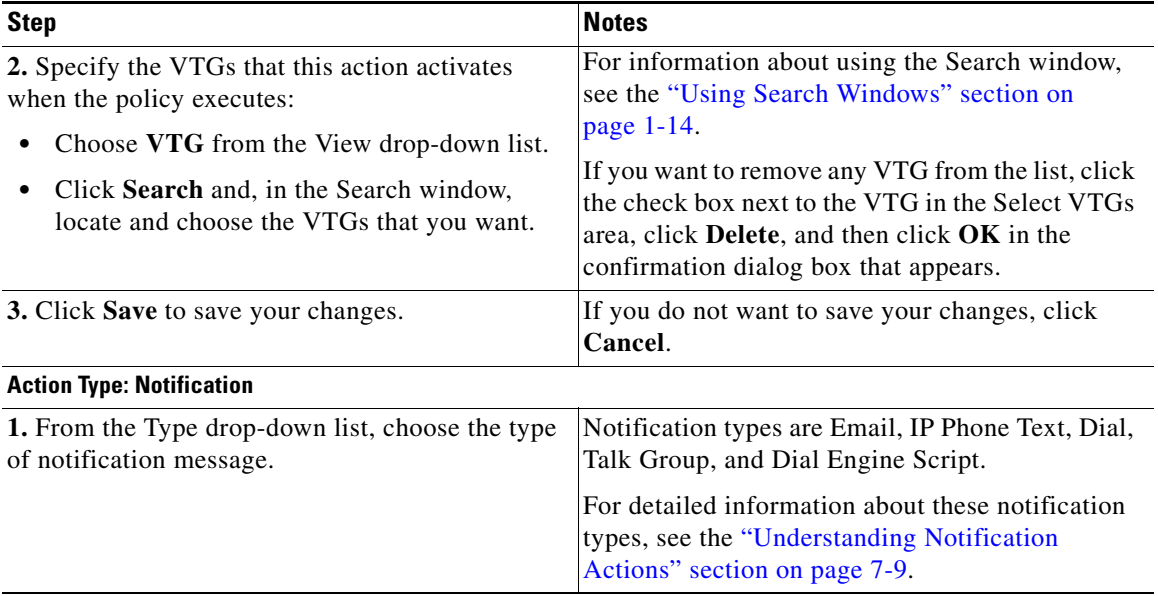

T

### *EDT DRAFT—CISCO CONFIDENTIAL*

*Table 7-5 Creating or Updating an Action for a Multi-Purpose Type Policy (continued)*

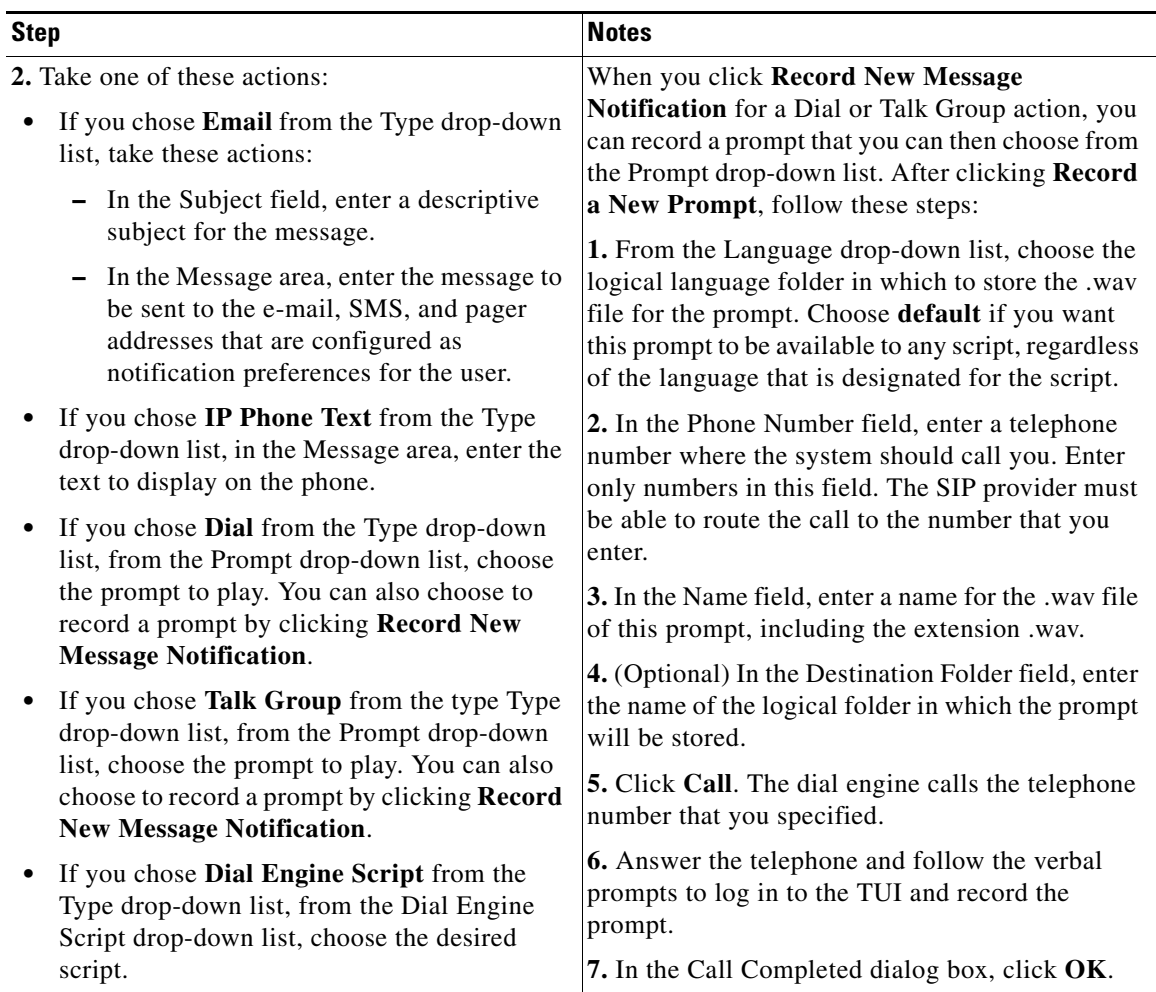

П

### *EDT DRAFT—CISCO CONFIDENTIAL*

#### *Table 7-5 Creating or Updating an Action for a Multi-Purpose Type Policy (continued)*

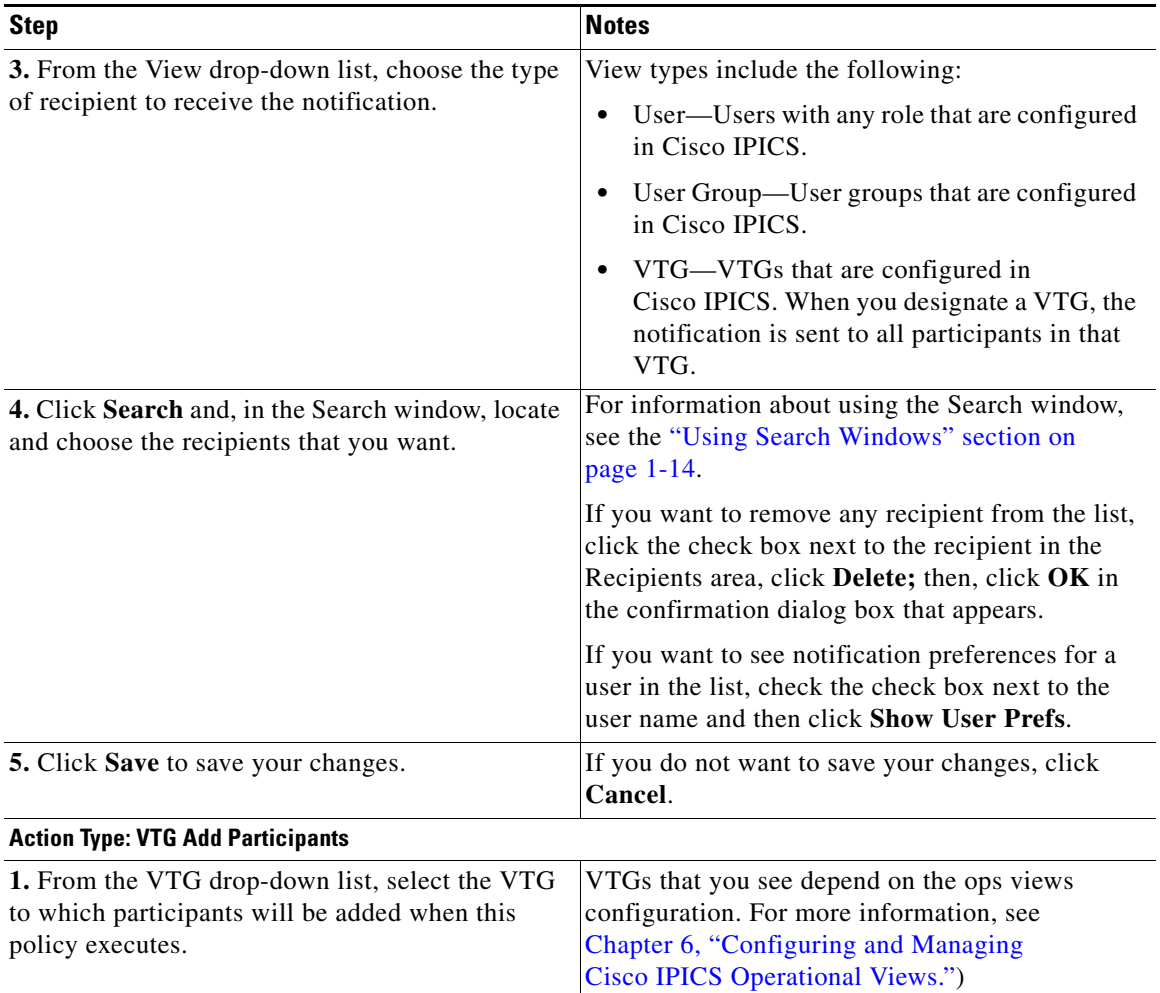

 $\blacksquare$ 

### *EDT DRAFT—CISCO CONFIDENTIAL*

#### *Table 7-5 Creating or Updating an Action for a Multi-Purpose Type Policy (continued)*

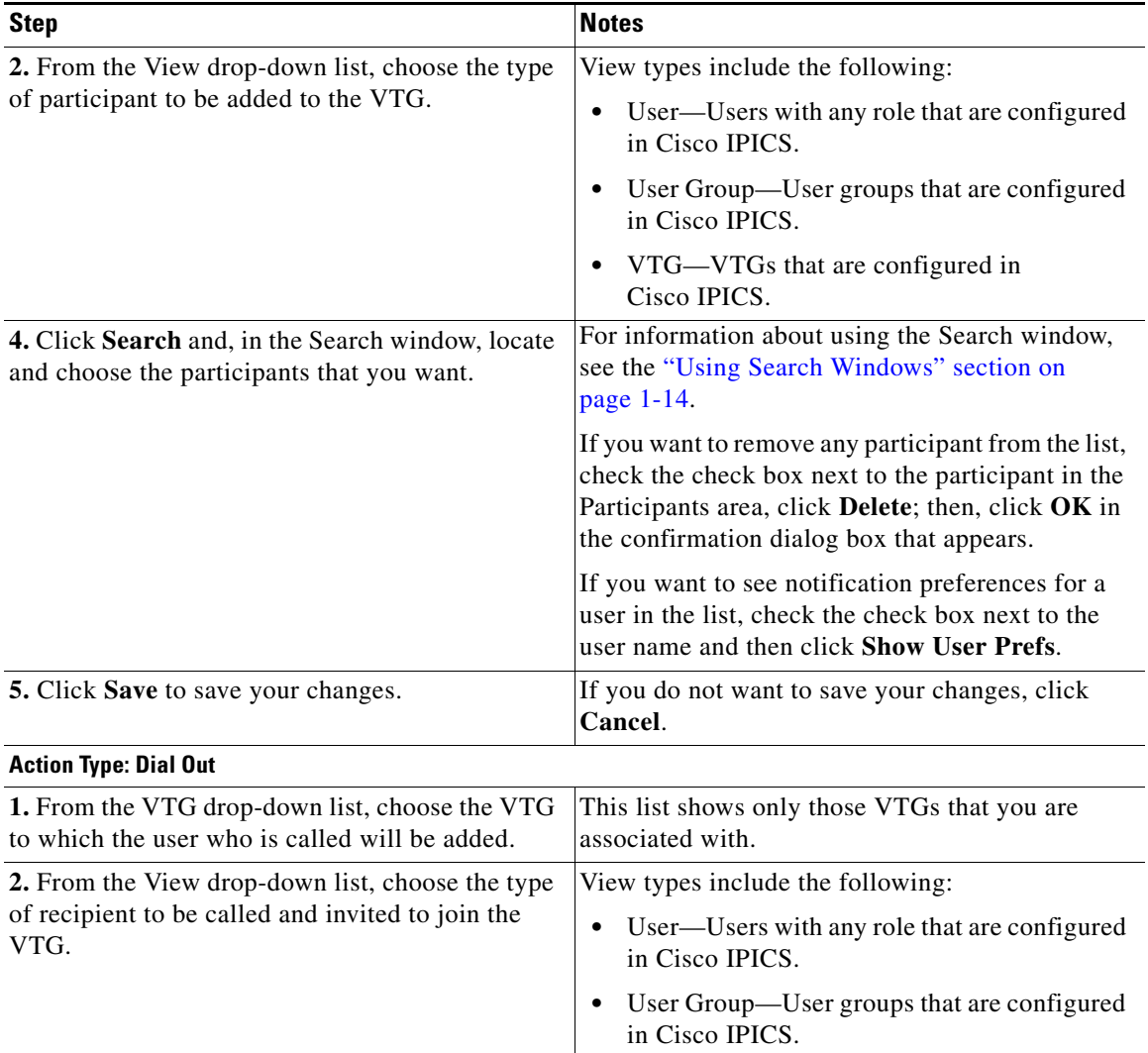

a l

#### *Table 7-5 Creating or Updating an Action for a Multi-Purpose Type Policy (continued)*

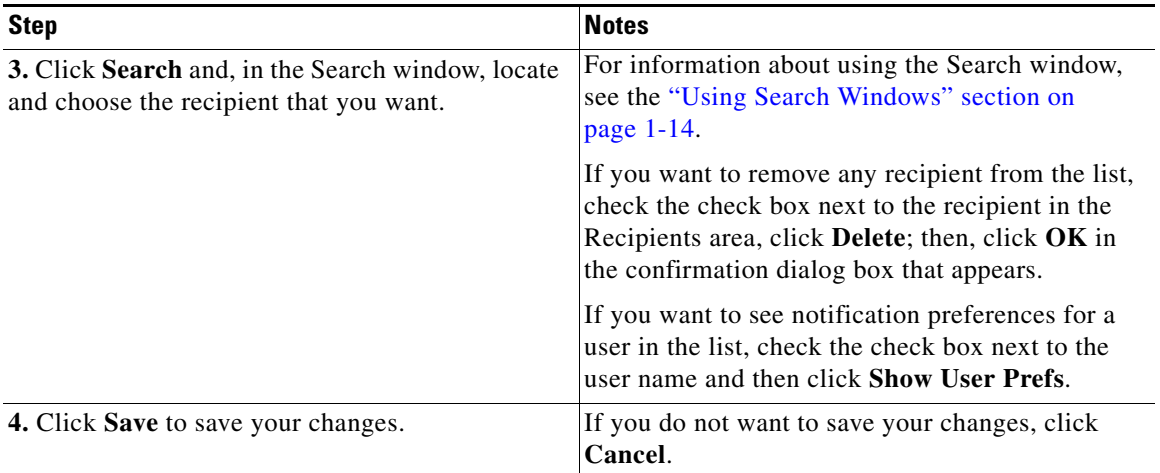

## <span id="page-16-0"></span>**Adding or Updating an Action for an Invitation Type Policy**

An invitation type policy calls designated users and invites them to join a VTG.

To add or update actions for an invitation type policy, perform the following procedure. If you update an action for a policy that is executing, that change takes affect after the policy execution completes.

#### **Procedure**

- **Step 1** From the Policy Management drawer in the Cisco IPICS Administration Console, choose **Policies**.
- **Step 2** In the Policies column, click the link for the policy for which you want to add an action.

**Step 3** Click the **Action** tab.

The Policies > *Policy Name* window displays a list of actions that have been created for this policy. The Action Type column displays the type of action and the Action Name column displays the name that was assigned to the corresponding action when it was created.

**Step 4** Take either of these actions:

- **•** To add a new action for the policy, choose **Invite To VTG** from the action type from the **Add Action** drop-down list.
- **•** To view or update an existing action, click the link for the action in the Action Type column.
- **Step 5** In the Action Name field, enter a name for this action.

This entry is required. If a policy includes more than one action, each action name must be unique.

**Step 6** Click **Search** and, in the Search window, locate and choose the users to be invited to the VTG.

> For information about using the Search window, see the "Using Search Windows" section on page 1-14.

> If you want to remove any recipient from the list, check the check box next to the recipient in the Recipients area, click **Delete**, and then click **OK** in the confirmation dialog box that appears.

> If you want to see notification preferences for a user in the list, check the check box next to the user name and then click **Show User Prefs**.

**Step 7** Click **Save** to save your changes.

If you do not want to save your changes, click **Cancel**.

## <span id="page-17-0"></span>**Deleting an Action**

You can delete a single action from a policy or you can delete several actions at one time. If you delete an action while its associated policy is executing, the action is removed after the execution completes.

To delete an action or actions, perform the following procedure:

#### **Procedure**

**Step 1** From the Policy Management drawer in the Cisco IPICS Administration Console, choose **Policies**.

- **Step 2** In the Policies column, click the link for the policy that includes the action that you want to delete.
- **Step 3** Click the **Action** tab.
- **Step 4** Check the check box next to each action that you want to delete.
- **Step 5** Click **Delete**.

A dialog box prompts you to confirm the deletion.

**Step 6** To confirm the deletion, click **OK**.

If you do not want to delete this action, click **Cancel**.

# <span id="page-18-0"></span>**Managing Triggers for a Policy**

A trigger is a mechanism that activates a Multi-Purpose type policy according to a schedule that you specify. Triggers do not apply to invitation policy types, which can be activated only through the TUI. A Multi-Purpose type policy can have an unlimited number of triggers.

A trigger can be configured to activate a policy one time at a designated start date and time, or it can be configured to execute the policy repeatedly according to a designated schedule.

Managing triggers involves these activities:

- **•** [Adding, Viewing, or Updating a Trigger, page 7-19](#page-18-1)
- **•** [Deleting a Trigger, page 7-22](#page-21-0)

## <span id="page-18-1"></span>**Adding, Viewing, or Updating a Trigger**

You can add, view, or update triggers for any Multi-Purpose type policy.

Before you can configure a trigger, you must configure an action for the policy as described in the ["Adding or Updating an Action for a Multi-Purpose Type Policy"](#page-10-0)  [section on page 7-11.](#page-10-0)

To add, view, or update a trigger for a Multi-Purpose type policy, perform the following procedure. If you update a trigger for a policy that is executing, that change takes affect with the policy execution completes.

#### **Procedure**

- **Step 1** From the Policy Management drawer in the Cisco IPICS Administration Console, choose **Policies**.
- **Step 2** In the Policies column, click the link for the Multi-Purpose type policy for which you want to add an action.

#### **Step 3** Click the **Trigger** tab.

The Policies > *Policy Name* window displays a list of triggers that have been created for this policy. The Trigger Type column displays the type of trigger and the Trigger Name column displays the name that was assigned to the corresponding trigger.

- **Step 4** Take either of these actions:
	- **•** To add a new trigger, click **Add** at the bottom of the list of triggers.
	- **•** To view or update an existing trigger, click the link for the trigger in the Trigger Type column.

The New Trigger window displays.

- **Step 5** From the Trigger Type drop-down list, choose **Time**.
- **Step 6** In the Trigger Name field, enter a descriptive name for the trigger.

This entry is required. If a policy includes more than one trigger, each trigger name must be unique.

- **Step 7** Designate the date and time at which the policy first executes by taking these actions:
	- **a.** In the Start Date field, enter the date on which the policy first executes.
	- **b.** From the Start Time drop-down list, choose the hour, minute, and time designation (AM or PM) at which the policy executes on the start date.

For a non-recurring policy, these fields designate the date and time that the policy executes for a single occurrence. For a recurring policy, these fields designate the date and time that the policy first executes and the time that each subsequent execution starts.

- **Step 8** Take either of these actions:
	- **•** If you want the policy to execute only once, choose **None** from the Recurrence drop-down list, and then go to [Step 11](#page-21-1).
	- **•** If you want the policy to execute more than once, choose one of the following options from the Recurrence drop-down list:
		- **– Daily**—Policy executes every day or every certain number of days
		- **– Weekly**—Policy executes every certain number of weeks on designated days
		- **– Monthly**—Policy executes every certain number of months on designated days
		- **– Yearly**—Policy executes once a year on the designated day
- **Step 9** If you chose a recurrence option, in the Recurrence End Date field, enter the date on which the policy will last execute.
- <span id="page-20-0"></span>**Step 10** If you chose a recurrence option, follow the steps in [Table 7-6](#page-20-0) to designate how often the policy executes.

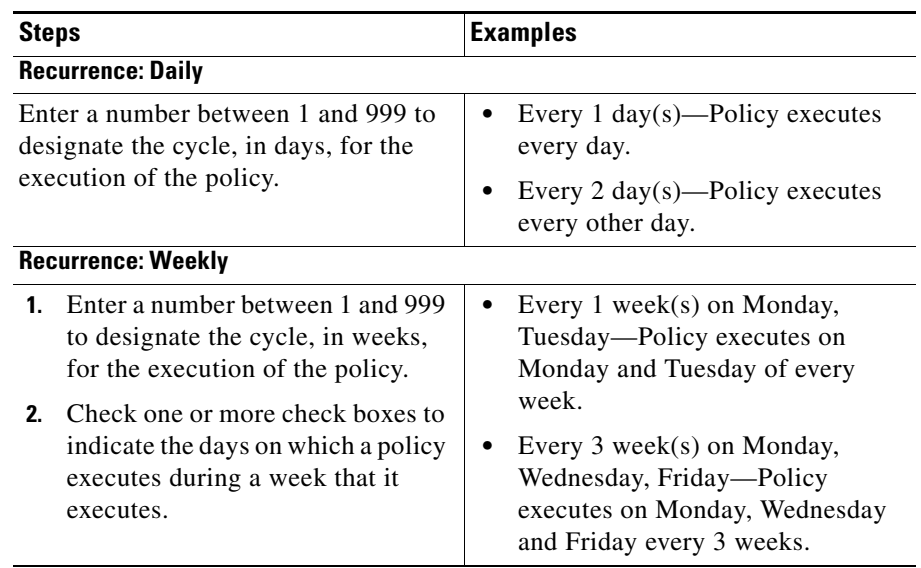

#### *Table 7-6 Designating a Recurrence Pattern for a Trigger*

L

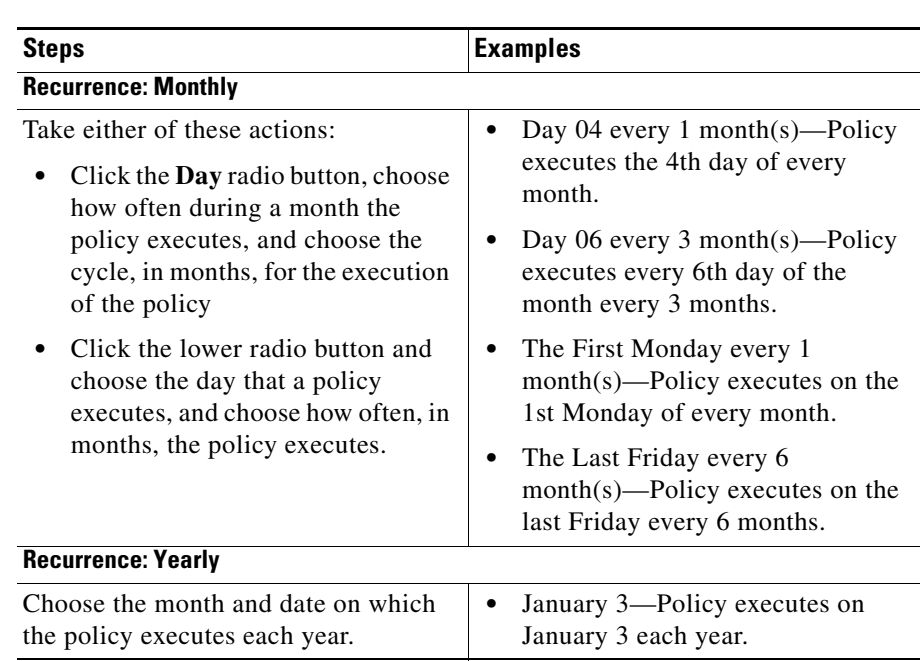

#### *Table 7-6 Designating a Recurrence Pattern for a Trigger (continued)*

<span id="page-21-1"></span>**Step 11** Click **Save** to save your changes.

If you do not want to save your changes, click **Cancel**.

## <span id="page-21-0"></span>**Deleting a Trigger**

You can delete a trigger at any time. You can delete a single trigger or you can delete several triggers at one time. If you delete a trigger while its associated policy is executing, the action is removed after the execution completes.

To delete a trigger or triggers, perform the following procedure:

#### **Procedure**

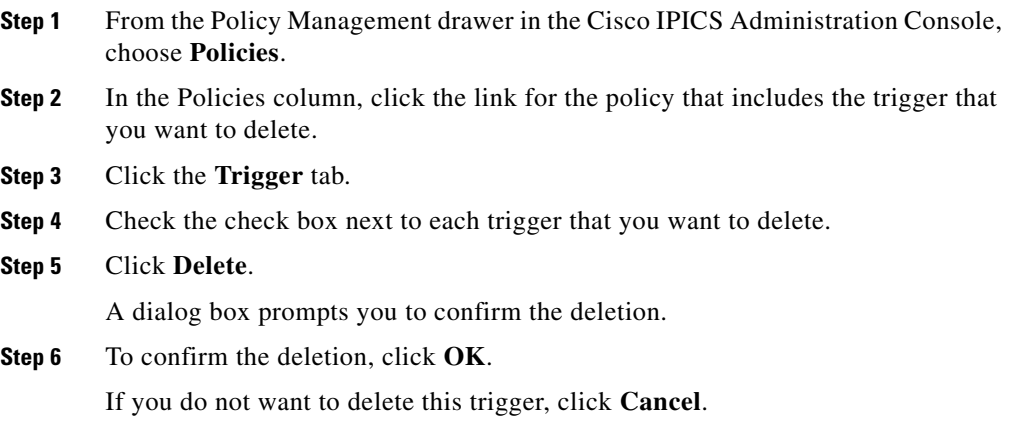

# <span id="page-22-0"></span>**Associating Users with a Policy**

A user who is associated with a policy can activate and deactivate the policy. A policy can have an unlimited number of associated users, and a user can be a associated with an unlimited number of policies.

To associate a user with a policy, perform the following procedure. If you update associations for a policy that is executing, that change takes effect after the policy execution completes.

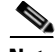

**Note** A Cisco IPICS operator can associate users with a policy as described in the "Associating Policies with a User" section on page 3-32.

#### **Procedure**

**Step 1** From the Policy Management drawer in the Cisco IPICS Administration Console, choose **Policies**.

**Cisco IPICS Server Administration Guide**

- **Step 2** Take either of these actions:
	- **•** Click the link for the policy in the Policies column; then, click the **Associations** button, which appears at the bottom of each tab.
	- **•** Check the check box to the left of the Policy name, then click the **Associations** button at the bottom of the Policies window
- **Step 3** The Associated Users window appears, which displays the following information for each user that is associated with the policy:
	- **•** User Name—Unique identification name assigned to the user when the user was added to Cisco IPICS
	- **•** First Name—First name of the user
	- **•** Last Name—Last name of the user
	- **•** Status—Whether the user is enabled or disabled
- **Step 4** Click **Add** and, in the Search window, locate and choose the users to be associated with the policy.

For information about using the Search window, see the "Using Search Windows" section on page 1-14.

The users that you choose appear in the list of associated users. If you want to remove any user from the list, check the check box next to the user, click **Delete**, and then click **OK** in the confirmation dialog box that appears.

# <span id="page-23-0"></span>**Activating a Policy Manually**

You can manually activate a Multi-Purpose type policy at any time. When you activate a policy, it immediately begins to execute the actions that are configured for it.

You can manually activate a single policy, or you can manually activate several policies at one time.

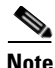

**Note** A Multi-Purpose type policy can also be activated by a trigger, by re-activating it on the Execution Status window, or through the TUI.

An invitation type policy can be activated only through the TUI.

To manually activate a Multi-Purpose policy, perform the following procedure:

#### **Procedure**

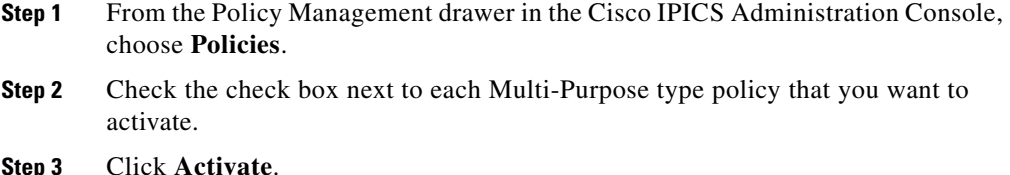

## <span id="page-24-0"></span>**Deleting a Policy**

You can delete a policy when you no longer need it. You can delete a single policy or you can delete several policies at one time. If you delete a a policy that is executing, the execution completes.

To delete a policy, perform the following procedure:

#### **Procedure**

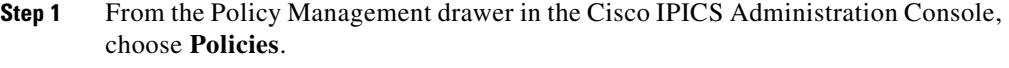

- **Step 2** Check the check box next to each policy that you want to delete.
- **Step 3** Click **Delete**.

A dialog box prompts you to confirm the deletion.

**Step 4** To confirm the deletion, click **OK**.

If you do not want to delete this user group, click **Cancel**.

# <span id="page-25-0"></span>**Viewing Information about Executing or Executed Policies**

You can view summary or detailed information about policies that are executing or that have executed. This information includes the policy name, associated actions, status, start time, execution messages. You can also access additional information for actions, including a list of recipients that a policy calls, whether the call was successful, and if not, why not.

In addition, you can export to a .xml file information about policies to which you are associated or that are created by users who belong to or are accessible to your ops view.

To view information about policies that have not executed, see the ["Viewing](#page-27-0)  [Information about Scheduled Policies" section on page 7-28.](#page-27-0)

#### **Procedure**

- **Step 1** From the Policy Management drawer in the Cisco IPICS Administration Console, choose **Execution Status**.
- **Step 2** Click the **Executing/Executed Policy** tab.

This tab displays the following information:

- **•** Name—Name of the policy, or name of an action in an expanded policy view.
- **•** Action Type—Type of action. Information displays if you expand the view of a policy.
- **•** Status—Status of the policy, such as Successful, Executing, or Failed.

If any action in a policy with more than one action fails, the status of the policy will show as Failed. The policy attempts to execute all actions even if one or more actions fail.

- **•** Start Time—Date and time that an upcoming policy or action is scheduled to start, or date and time that an executing policy or action started.
- **•** Message—Summary information regarding the execution of the policy.

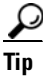

**Tip** To make sure that the Execution Status window shows the most current information, click **Refresh**.

<span id="page-26-0"></span>**Step 3** To navigate this tab or to change the display, see [Table 7-7](#page-26-0).

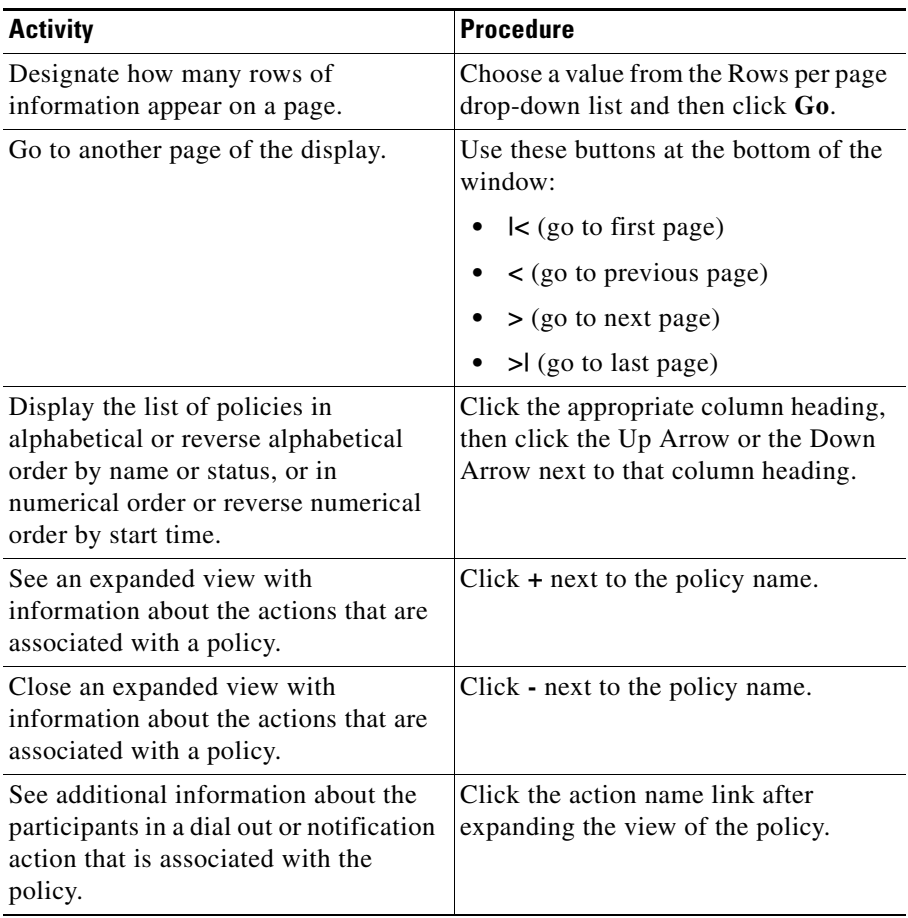

#### *Table 7-7 Executing/Executed Policy Tab Activities*

 $\mathbf I$ 

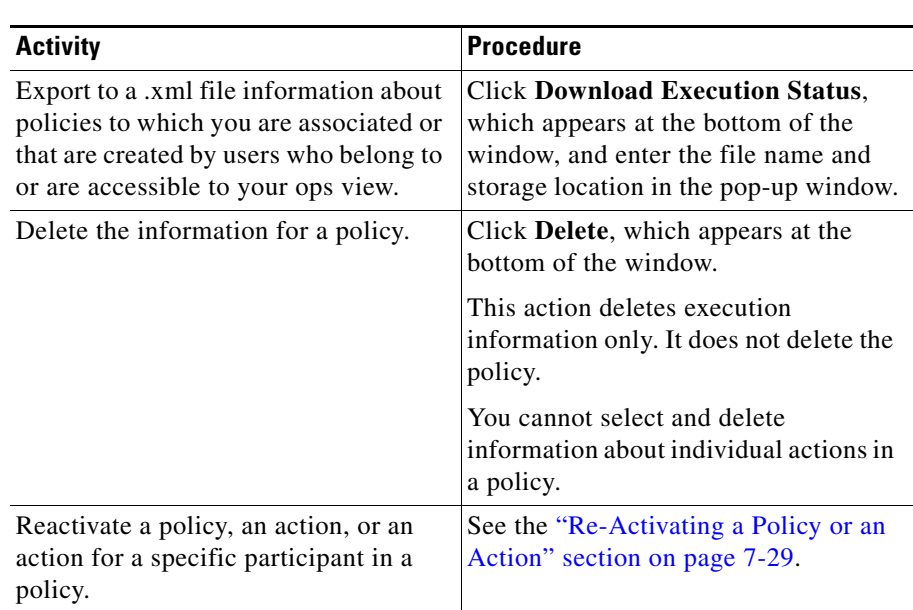

#### *Table 7-7 Executing/Executed Policy Tab Activities (continued)*

## <span id="page-27-0"></span>**Viewing Information about Scheduled Policies**

You can view summary or detailed information about policies that are scheduled to execute. This information includes the policy name, associated actions, status, start time, and execution messages.

To view summary information about policies that are executing or that have completed executing, see the [Viewing Information about Executing or Executed](#page-25-0)  [Policies, page 7-26.](#page-25-0)

#### **Procedure**

**Step 1** From the Policy Management drawer in the Cisco IPICS Administration Console, choose **Execution Status**.

**Step 2** Click the **Scheduled Policy** tab.

This tab displays the following information:

- **•** Name—Name of the policy, or name of an action in an expanded policy view.
- **•** Action Type—Actions that are created for this policy. Information displays if you expand the policy as described in [Step 3](#page-28-1).
- **•** Status—Status of the policy, such as Successful, Executing, or Failed.
- **•** Start Time—Date and time that an upcoming policy is scheduled to start, or date and time and an executing policy started.
- **•** Message—Summary information regarding the execution of the policy.
- <span id="page-28-1"></span>**Step 3** To see an expanded view with information about the actions that are associated with a policy, click **+** next to the policy name.

To close this expanded view, click **-**.

## <span id="page-28-0"></span>**Re-Activating a Policy or an Action**

You can use the reactivate feature to perform any of these activities:

- **•** Reactivate a policy—Activates a Multi-Purpose type policy again. This activity has the same effect as manually activating the policy as described in the ["Activating a Policy Manually" section on page 7-24](#page-23-0). You can reactivate a single policy, or you can re-execute several policies at one time. You cannot reactivate an invitation type policy.
- Reactivate an action—Activates one or more specific actions in a designated policy.
- **•** Reactivate an action for a specific participant—Activates a dial out or a notification action for one or more specific participants in that action.

To reactivate a policy or an action, perform the following procedure:

#### **Procedure**

**Step 1** From the Policy Management drawer in the Cisco IPICS Administration Console, choose **Execution Status**.

**Cisco IPICS Server Administration Guide**

- **Step 2** Click the **Executing/Executed Policy** tab.
- <span id="page-29-1"></span>**Step 3** Perform the desired activity as described in [Table 7-8.](#page-29-1)

*Table 7-8 Re-activation Activities*

| <b>Activity</b>                                                                                   | <b>Procedure</b>                                                                                      |
|---------------------------------------------------------------------------------------------------|----------------------------------------------------------------------------------------------------|
| Reactivate a policy                                                                               | Check the check box next to each policy or<br>1.<br>policies that you want to reactivate.             |
|                                                                                                   | Click <b>Reactivate</b> at the bottom of the list of<br>2.<br>policies.                               |
| Reactivate an action in a<br>policy.                                                              | <b>1.</b> Click $+$ next to the name of the policy that<br>includes the action.                       |
|                                                                                                   | Check the check box next to each action or<br>$2_{-}$<br>actions that you want to reactivate.         |
|                                                                                                   | Click <b>Reactivate</b> at the bottom of the list of<br>3.<br>policies.                               |
| Reactivate a dial out or a<br>notification action for a<br>specific participant in the<br>action. | <b>1.</b> Click $+$ next to the name of the policy that<br>includes the action.                       |
|                                                                                                   | Click the link in the Name column for the action<br>$2_{-}$<br>that includes the participant.         |
|                                                                                                   | Check the check box next to each participant or<br>3.<br>or participants that you want to reactivate. |
|                                                                                                   | Click <b>Reactivate</b> at the bottom of the list of<br>4.<br>participants.                           |

# <span id="page-29-0"></span>**Using the Policy Engine Telephony User Interface**

The policy engine TUI lets you use a touch-tone telephone to receive information from and provide instructions to the policy engine. When you use the TUI, the policy engine communicates with you through verbal prompts that you hear on your telephone. You respond to these prompts by pressing keys on your telephone.

The TUI provides the capability for you to perform these activities:

**•** Join and participate in a group with which you are associated by using your phone as a push-to-talk (PTT) device

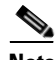

**Note** You can also use a Cisco Unified IP Phone as a Cisco IPICS PTT device as described Appendix C, "Setting Up and Using a Cisco Unified IP Phone as a Cisco IPICS Push-to-Talk Device."

- **•** Activate a policy of any type
- **•** Perform activities designated by a policy
- **•** Invite other users to join a group
- **•** Record spoken name prompts
- **•** Change your digit password (PIN)
- **•** Obtain status information about policies that have executed or are executing

## **Accessing the TUI**

You can access the TUI from a touch-tone telephone. You can access the TUI in these ways:

- **•** By calling the policy engine—Call the number that is configured in the Dial Number field for your ops view. (For related information, see Chapter 6, "Configuring and Managing Cisco IPICS Operational Views.")
- **•** By receiving a call from the policy engine—You receive a call when another user invites you to join a group, when a Cisco IPICS dispatcher initiates a dial out from the VTG Management window, when a policy that includes one or more actions to call you executes, or when you record a prompt.

When you access the TUI, perform these actions:

**1.** Follow the verbal prompts to enter your user ID and PIN.

A user ID and PIN are configured by a Cisco IPICS operator or by a user. Your login credentials work only for the dial number that is configured for the ops view that you belong to.

**2.** Follow the verbal prompts to perform the desired action or actions.

## **Guidelines for using the TUI**

When you use the TUI, be aware of the guidelines that are listed in the following sections:

- **•** [General Guidelines, page 7-32](#page-31-0)
- **•** [Menu Guidelines, page 7-33](#page-32-0)

### <span id="page-31-0"></span>**General Guidelines**

The following general guidelines apply when you use the TUI:

- **•** After you dial in to the TUI, the system prompts you to enter your user ID and PIN (password). You must authenticate before you can continue to use the system.
- **•** When you call the system, the language in which you hear prompts is the default language that is configured for the ops view with which you are associated.
- **•** The system spells out your user name if you do not have a recorded spoken name.
- **•** After you authenticate, the system announces the available menu options, such as joining a group, invoking a policy, or accessing the system menu.
- **•** The TUI allows you to interrupt a prompt and dial ahead by entering your next option before the prompt has finished.
- **•** A menu times out if you do not respond within the predefined allowable period of time. In most instances, this period of time is 3 seconds and includes a maximum retry limit of 3. When the allowable period of time has expired, the TUI responds with "Are you still there?" and the menu repeats. When the maximum retry limit has been exceeded, the TUI responds with a warning prompt to inform you that the call will be disconnected and then it terminates the call.
- **•** If the system does not detect a response to the prompts after a predefined number of consecutive attempts, the system returns you to the previous menu or terminates the call, if you are using the main menu.
- **•** When you enter an incorrect key option, the TUI responds with "Please try again" and the menu repeats.

- **•** When you dial out to invite a party in to a call, the called user must press any key to authenticate before the call is connected to the group. (As the call is being dialed out, the system does not play any sounds.)
- **•** To terminate your input, press #.
- **•** To return to the previous menu, except when you are using the main menu, press \*.
- **•** To select resources, such as groups or policies, from a menu, press the number that corresponds to your selection when the number of entries is 9 or less. When 10 or more entries exist, you must press the number that corresponds to your selection followed by #.
- The option to select a resource by spelling its name depends on your locale:
	- **–** The TUI supports the following locales: Afrikaans (af), Albanian (sq), Basque (eu), Catalan (ca), Danish (da), Dutch (nl), English (en), Faroese (fo), Finnish (fi), French (fr), German (de), Icelandic (is), Irish (ga), Italian (it), Norwegain (no), Portuguese (pt), Rhaeto-Romanic (rm), Scottish (gd), Spanish (es), Swedish (sv).
	- **–** If you use a locale that does not support dial by name, such as locales that do not have equivalent characters available on the phone keypad to enable dial by name, you must make your selection from the list of available resources.

### <span id="page-32-0"></span>**Menu Guidelines**

The following guidelines apply when you use the TUI menus:

- **•** Transfer and conference features are not supported on a phone when the phone is connected to the TUI.
- **•** From the TUI main menu, you can take the following actions:
	- **–** To join a group, press 1. Then, you can press 1 to select an assigned group to join by spelling out the group name, or press 2 to listen to the list of assigned groups and then selecting from that list. (If you know the name of the group that you want to join, it is quicker to enter the name than to wait for the TUI to announce the list of available groups.) To confirm your selection, press 1. To cancel your section, press 2. To return to the previous menu, press \*.

- **–** To invoke a general purpose policy, press 2. Then, you can press 1 to select a policy by spelling its name, or press 2 to listen to the list of available policies. (If you know the name of the policy that you want to join, it is quicker to enter the name than to wait for the TUI to announce the list of available policies.) To confirm your selection, press 1. To cancel your section, press 2. To return to the previous menu, press \*.
- **–** To invoke the system menu, press 0. From this menu, you can take the following actions:

- To access system help, press 1. This option provides an overview of the system menu.

- To manage your user profile, press 2. To change your PIN, or password, press 1. To change your recorded name, press 2.

- To obtain policy status, press 3. To replay the information, press 1.

- To return to the previous menu from these menus, press \*.
- The TUI provides a dial-in floor control feature to support dial-in users:
	- **–** From the TUI call menu, you can take the following actions:

- To request the floor, press 1. You hear a single beep if you obtain the floor. You hear a busy tone if the floor is not available to you.

- To release the floor, press 2. You hear a double-beep to confirm that the floor is released.

- **–** The dial-in floor allows one dial-in user at a time to speak in a group. It does not control whether other PTT users can speak.
- **–** When you have the dial-in floor, you can speak and be heard by other users in a group, but you cannot hear other users talking.
- **–** When you have the dial-in floor, the TUI prompts every two minutes to confirm that you want to keep the floor. Press 1 to keep the floor or press 2 to release the floor.
- **•** From the TUI breakout menu, you can take the following actions:
	- **–** To access system help, press 1. This option provides an overview of the system menu.
	- **–** To invite a dial user to join the call by using an ad-hoc invitation or by using an invitation policy, press 2.

- To perform an ad-hoc invitation, press 1. To confirm your selection, press 1 (no sounds play during the time that it takes for the remote party to pick up and authenticate). To try your call again, press 2. To cancel, press \*.

- To perform an invitation policy, press 2. To choose an invitation policy by spelling out the name, press 1. To listen to the list of invitation policies, press 2 and then select from that list. To confirm your selection, press 1. To cancel, press 2. To return to the previous menu, press \*.

- **–** To invoke a general purpose policy, press 3. To choose an invitation policy by spelling out the name, press 1. To listen to the list of invitation policies, press 2 and then select from that list. To confirm your selection, press 1. To cancel, press 2. To return to the previous menu, press \*.
- **–** To leave the call and return to the main menu, press 0.
- **–** To return to the call, press \*.

L

 $\blacksquare$ 

### *EDT DRAFT—CISCO CONFIDENTIAL*